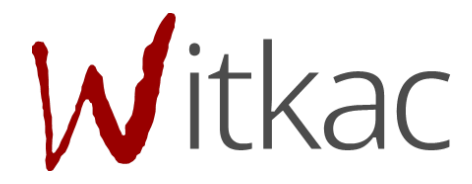

# INSTRUKCJA TWORZENIA KONTA W SYSTEMIE WITKAC.PL

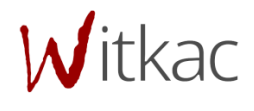

Witkac sp. z o.o., ul. Sienkiewicza 5a, 76-200 Słupsk, [www.witkac.pl,](http://www.witkac.pl/) bok@witkac.pl

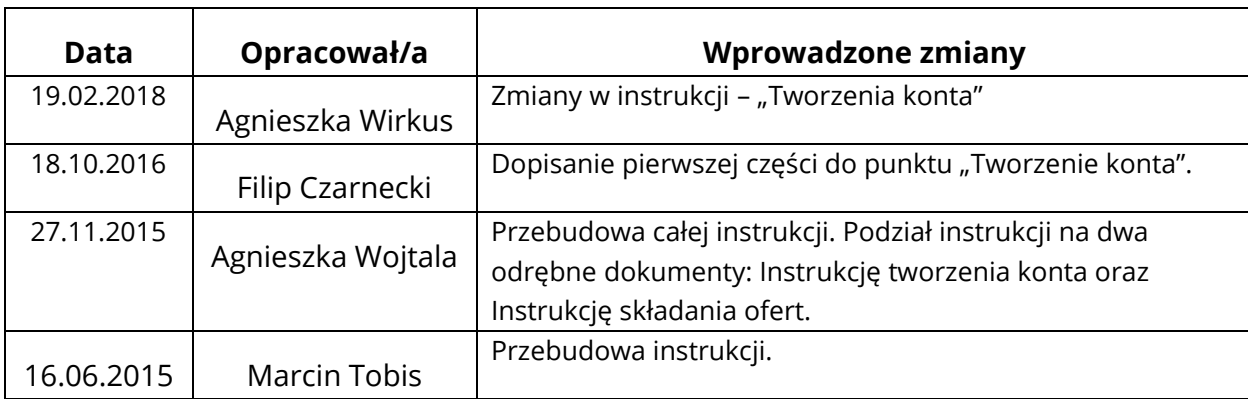

Witkac sp. z o.o., ul. Sienkiewicza 5a, 76-200 Słupsk, [www.witkac.pl,](http://www.witkac.pl/) bok@witkac.pl

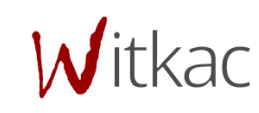

## 1. Tworzenie konta

## 1.1. Sposoby przejścia do formularza rejestracji

 Gdy wchodzimy na stronę **[www.witkac.pl](http://www.witkac.pl/)** po raz pierwszy, klikamy przycisk "Utwórz konto", który znajduje się prawym górnym rogu.

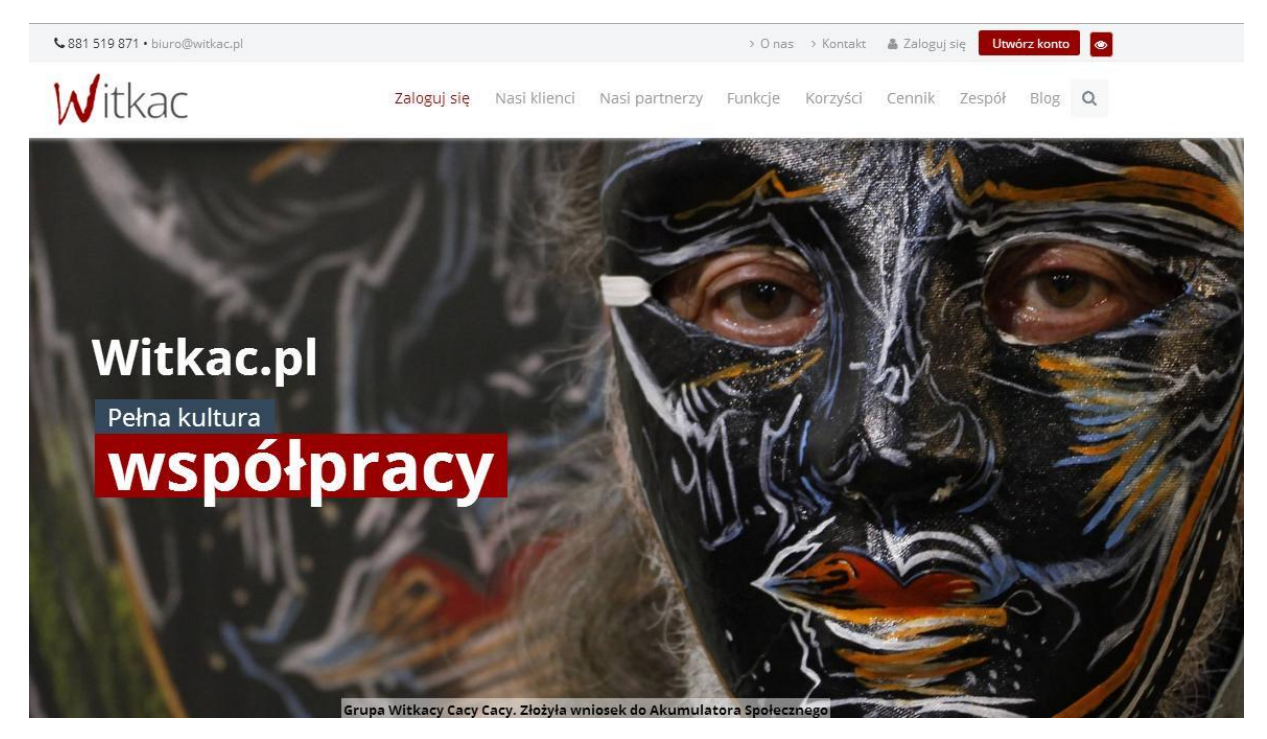

Przeniesie nas do nowego widoku formularza rejestracji, a jego wypełnianie opisane zostało w pkt 1.2.

Jeżeli wchodzimy na stronę **[www.witkac.pl](http://www.witkac.pl/)** po kolejny, [kl](http://www.witkac.pl/)ikamy w przycisk "Zarejestruj się", który znajduje się w prawym dolnym rogu.

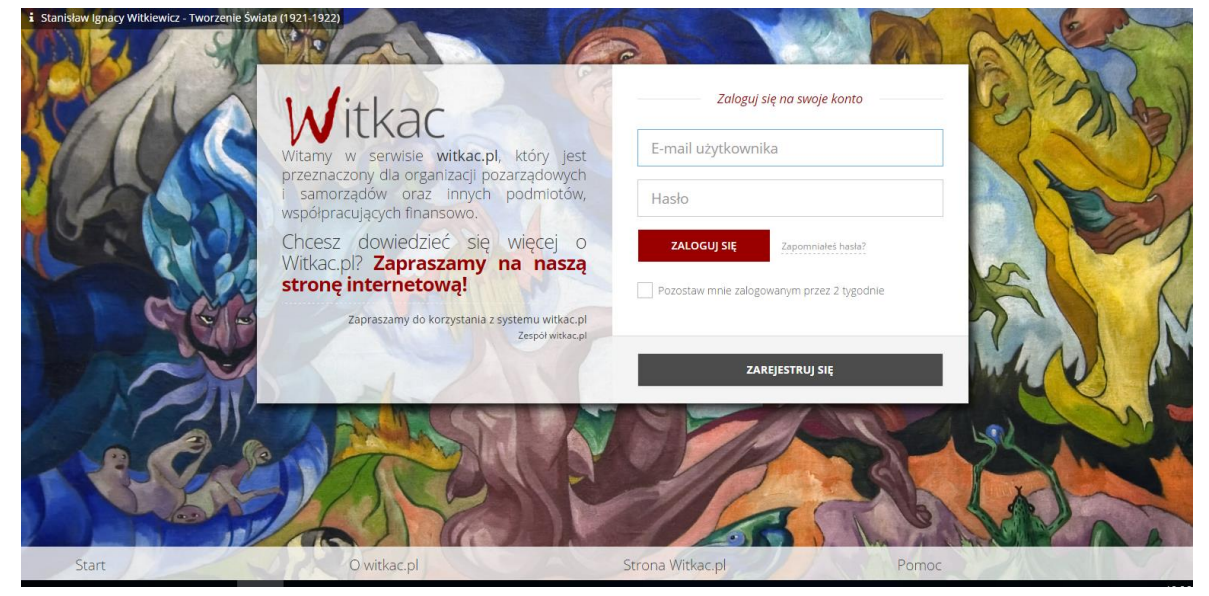

Przeniesie nas do nowego widoku formularza rejestracji, a jego wypełnianie opisane zostało w pkt 1.2.

### 1.2. Wypełnianie formularza rejestracji

- 1. Pierwszym krokiem rejestracji jest wybranie "*Rejestracja osoby składającej wnioski*".
- 2. W miejscu "*E-mail*" podajemy e-mail, który będzie umożliwiał zalogowanie się do serwisu. Na ten adres zostanie wysłana wiadomość do weryfikacji konta.
- 3. W oknie "Hasło" wpisujemy hasło, którego będziemy korzystać przy logowaniu. Hasło powinno mieć **co najmniej 8 znaków długości, zawierać duże i małe litery oraz cyfry lub znaki specjalne**. Dobre hasło nie powinno zawierać nazwy użytkownika, imienia ani nazwiska.
- 4. W polu "Potwierdź hasło" wpisujemy ponownie hasło podane w "Hasło".
- 5. Następnie musimy zapoznać się z regulaminem serwisu. Po zapoznaniu się z nim i jego zaakceptowaniu klikamy puste okienko przy komunikacie "Oświadczam, że zapoznałem się z regulaminem serwisu". W okienku powinien pojawić się "V". Opcjonalnie można zaznaczyć zgodę na wysyłanie informacji marketingowych: "Wyrażam zgodę na przesyłanie informacji marketingowych drogą elektroniczną".

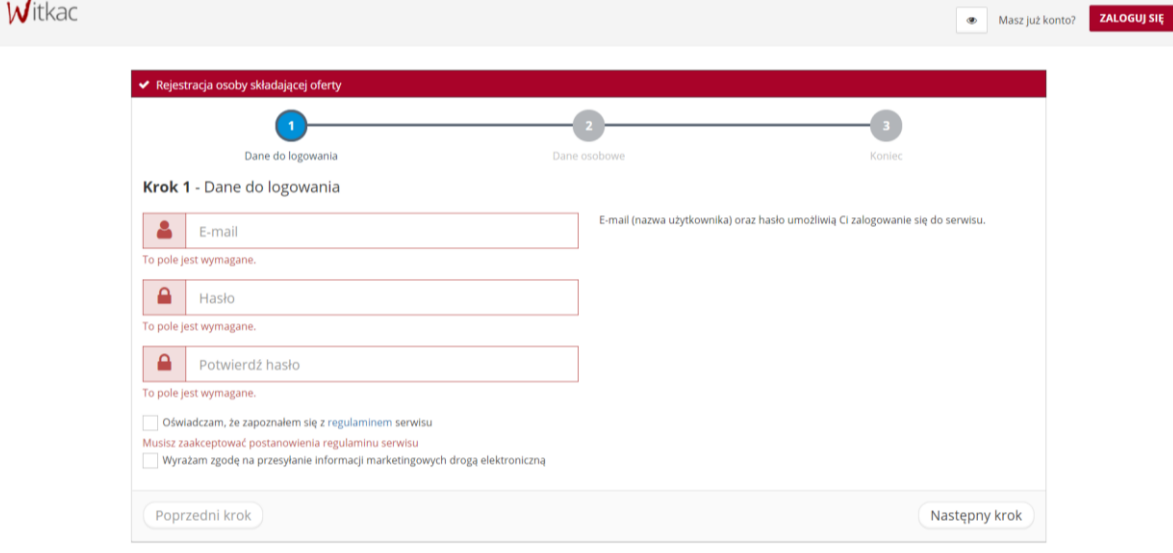

6. Drugi etap rejestracji polega na wprowadzeniu danych osobowych.

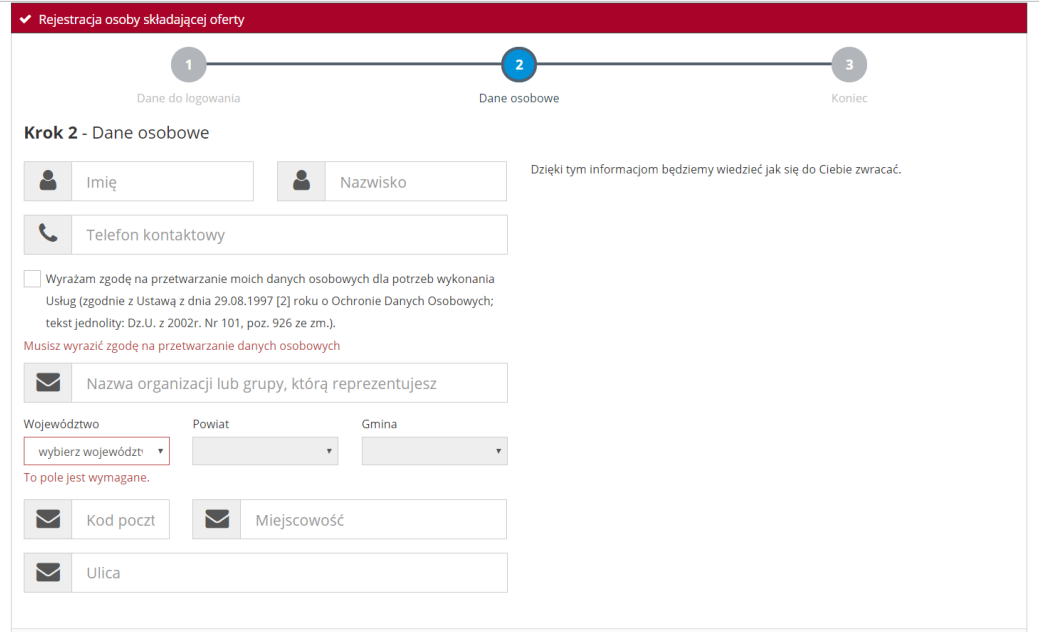

7. Do przejścia do następnego kroku należy również wyrazić zgodę na przetwarzanie danych osobowych, klikając w puste okienko przy polu: "Wyrażam zgodę na przetwarzanie moich danych osobowych dla potrzeb wykonania Usług (zgodnie z Ustawą z dnia 29.08.1997 [2] roku o Ochronie Danych Osobowych; tekst jednolity: Dz.U. z 2002r. Nr 101, poz. 926 ze zm.)."

Po wypełnieniu wszystkich obowiązkowych pól proszę przejść do trzeciego kroku rejestracji poprzez naciśnięcie przycisku "*Następny krok*".

8. W trzecim etapie rejestracja zostanie zakończona. Formularz sprawdzi jej poprawność. Jeśli nie zostały wyświetlone błędy rejestracja wykonana została poprawnie. Następnie należy wysłać formularz poprzez przycisk "*Wyślij formulgrz".* 

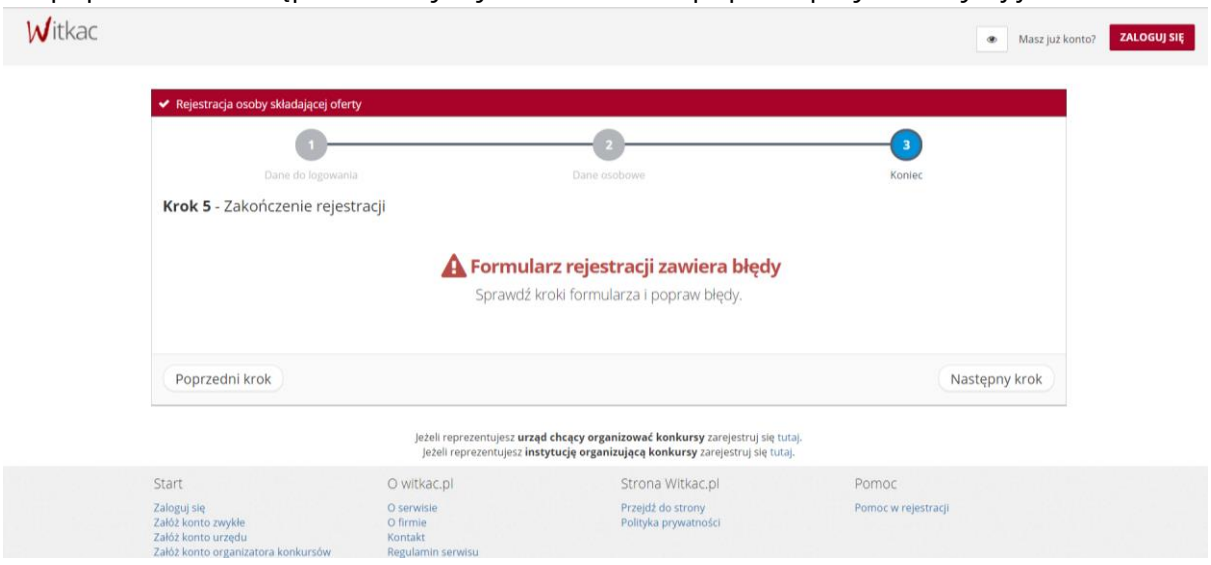

9. Po wysłaniu formularza rejestracyjnego należy potwierdzić konto poprzez link aktywacyjny, który zostanie wysłany na adres wskazany w pierwszym etapie rejestracji w ciągu 30 minut. Jeśli **e-mail nie dotarł należy sprawdzić skrzynkę SPAM lub folder powiadomień/Inne.** Jeżeli również go tam nie ma, należy poprosić o ponowne wysłanie linku aktywacyjnego poprzez próbę zalogowania do serwisu.

#### **Jeśli powyższe czynności nie pomogły w rejestracji prosimy o kontakt z nami pod adrese[m bok@witkac.pl.](mailto:bok@witkac.pl)**